# EMORTELLETM

# GIA - FOR MEMBERS USE

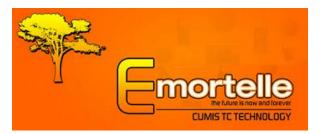

Copyright © 2010 Micro Software Designs Limited. All rights reserved

GIA is an online facility to allow members to access their current financial data and perform a limited transaction set in the comfort of their home or office 24 hours each day. The interface is a secured, interactive and dynamic window into your account information.

### Through this facility, you can:

- Login to the system
- Change Your Password
- > Update Personal Information
- > Perform Balance Inquiries on a Single or All Accounts
- > Transfer Funds From Accounts
- > Transfer Funds to Other Members' Accounts
- Execute Bill Payments
- > Obtain a Statement (for any period) for a Single or All Accounts
- > Request a Letter (E.g. Embassy letter)
- > Request a Cheque (withdrawal from a deposit or share account)
- > Enquire On a Status of a Request
- Print the Details of Any Request \ Option
- Logout of the System

Upon completing any request, the system would provide you with a reference number; take note of this number; as it may be used in the future for referencing purposes.

### GIA (Online)

### Login

Note: Contact our offices for our website address

- 1. Access the organisation's website; e.g.: https/www.lendgingagency.com
- 2. Select the option to access GIA (Online Access)
- 3. Click 'Login'
- 4. Enter your 'Login ID' and 'Password' (as provided by our organisation)
- 5. Click 'Login'

### Example:

| Home         |                                                                                                    |
|--------------|----------------------------------------------------------------------------------------------------|
| Login Step 3 | Please Login using your Account Number and Password, and enjoy the easy usage of our Global Information Access for Emortelle. |
|              | Login ID : 000001                                                                                                    |
|              | Password :                                                                                                    |
|              | Login Step 5                                                                                                    |
|              | If any problems are experienced with your login please <u>Click Here</u> to contact us.                                       |

Once you are logging in for the first time, you would be prompted to change your Password. **Note:** *The password must be* 8 - 12 *characters in length* 

### Example:

| Change Password                                                                                                    |
|----------------------------------------------------------------------------------------------------|
| This is your first login. Please change your password now.<br>This option allows you to change your current password. The password must contain at least one digit, upper<br>case and lower case characters. |
| Old Password                                                                                                    |
| New password                                                                                                    |
| Confirm New password                                                                                                    |
| Save                                                                                                    |

Copyright © 2010 Micro Software Designs Limited. All rights reserved

Upon successful login, your Personal Information would be displayed in a window.

### Example:

| Your Area                                                                            |                                                                                                    |
|--------------------------------------------------------------------------------------|----------------------------------------------------------------------------------------------------|
| Welcome<br>Lending Agency Limited<br>Login ID: 000001                                | Your Information                                                                                                    |
| ✓ <u>Loqout</u> ✓ <u>Change Password</u> ✓ <u>Update Personal</u> <u>Information</u> | Please notify us if any of your information below is missing or invalid:<br>Name:  JANE DOE<br>Address:<br>Corner Austin Street<br>& Eastern Main Road |
| Home<br>Balance Enquiry                                                              | Mailing<br>Address: Corner Austin Street<br>& Eastern Main Road                                                                                        |
| Transfer Funds<br>Member to Member                                                   | Phone: 868-663-2848<br>Work 868-663-2768<br>Phone:<br>Mobile                                                                                           |
| Bill Payment Statement Request Request Letter                                        | Phone:<br>E-mail: info@msd-tt.com<br>No. of 43<br>Logins:<br>Date of 1959/04/07                                                                        |
| Cheque Request<br>Get Status                                                         | Birth:<br><u>Click here</u> if you would like to change your information.                                                                              |
| Print Page                                                                           |                                                                                                    |

- 1. In order to request changes to be made to your personal information, click 'Update Personal Information' or 'Click here'
- 2. Enter the necessary data and click 'Save'
- 3. Take note of your reference number

### **Button options**

Select the required button option:

| Home              | Would re-direct to the website's home page                                              |
|-------------------|-----------------------------------------------------------------------------------------|
|                   |                                                                                         |
| Balance Enquiry   | To verify \ check balances on All or Selected Accounts                                  |
| Transfer Funds    | From one of your account products to another of your account product                    |
| Member to Member  | Transfer funds from one of your account products to another<br>member's account product |
| Bill Payment      | Request a bill payment from one of your deposit or share accounts                       |
| Statement Request | To generate a statement of transactions for any period                                  |
| Request Letter    | To request a letter from an available listing                                           |
| Cheque Request    | To request a cheque withdrawal from one of your deposit accounts                        |
| Get Status        | To request a status on a previous transaction using your supplied<br>reference number   |
| Print Page        | Print the Details of Any Request \ Option page                                          |

Balance Enquiry (To verify | check balances on All or Selected Accounts)

- 1. Select the 'Balance Enquiry' button option
- 2. Use the drop down box to select a specific account product and click 'Submit'
- 3. Or click 'Submit' on Show All for balances on all account products

| Balance Enquiry                                                      |
|----------------------------------------------------------------------|
| Use this option to verify\check balances on All or selected account. |
| SHOWALL                                                              |
| Submit                                                               |
|                                                                      |

Example of a selected account product

Example of ALL account products

| Balance Enquiry                                  | Balance Enquiry     |                |                   |          |
|--------------------------------------------------|---------------------|----------------|-------------------|----------|
| Name of Account: REGULAR SAVINGS                 | Account Description | Ledger Balance | Available Balance | Interest |
| Balance: \$ 2,000.00                             | PERMNT SHA          | \$ 90,000.00   | \$ 90,000.00      |          |
| Available Balance: \$ 2,000.00                   | REG SAVING          | \$ 2,000.00    | \$ 2,000.00       |          |
| System Date: 2010/09/14<br>System Time: 13:31:23 | DEPOSITS            | \$ 3,000.00    |                   |          |
| System Hine, 15, 51, 25                          |                     |                |                   |          |

| Field                   | Description                                                                             |
|-------------------------|-----------------------------------------------------------------------------------------|
| Name of Account         | The name of the respective account product at our organisation                          |
| Ledger Balance          | The balance as at the date and time the request was executed                            |
| Interest                | This applies to loans, and is the outstanding interest due balance                      |
| Last Paid               | This applies to loans, and is the last time a payment was made on the loan              |
| Available Balance       | The actual balance available to you, calculated as: Leger balance – (Pledged + On hold) |
| System Date and<br>Time | The actual date and time the request was made                                           |

## **Transfer Funds** (From one of your account products to another of your account product)

- 1. Select the 'Transfer Funds' button option
- 2. Use the drop down boxes to select the appropriate 'From' and 'To' accounts
- 3. Enter the respective amount to be transferred and any further instructions
- 4. Click 'Submit' and 'Confirm' or 'Cancel' the transaction, once confirmed, take note of the reference number

| Transfer Funds                                      |                           |
|-----------------------------------------------------|---------------------------|
| Use this option to request a transfer of funds from | n one account to another. |
| Transfer funds FROM                                 | Transfer funds TO         |
| REGULAR SAVINGS Available Balance: \$ 2,000.00      | SCHOOL SAVERS             |
| Enter Amount to Trans                               | sfer: \$250.00            |
| Further ins                                         | structions:               |
| ( You may enter up                                  | to 432 characters. )      |
|                                                     |                           |
|                                                     |                           |
|                                                     |                           |
| 432 ch                                              | aracters left             |
|                                                     | omit                      |

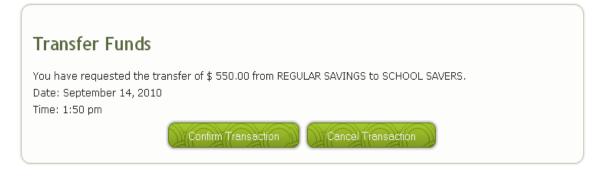

| Transfer Funds                                                                                                    |
|----------------------------------------------------------------------------------------------------|
| Your request was submitted for the transfer of \$ 550.00 from REGULAR SAVINGS to SCHOOL SAVERS.<br>The status is currently Pending. |
| Please use this reference number for a status update:                                                                               |
| 00000533                                                                                                    |
| Date: September 14, 2010                                                                                                    |
| Time: 1:51 pm                                                                                                    |
|                                                                                                    |

**Member to Member** (*Transfer funds from one of your account products to another member's account product*)

- 1. Select the 'Member to Member' button option
- 2. Use the drop down boxes to select the appropriate 'From' and To' accounts
- 3. Enter the member who should receive the funds full account number
- 4. Enter the amount to be transferred
- 5. Click 'Submit' and 'Confirm' or 'Cancel' the transaction, once confirmed, take note of the reference number

| Member to Member Trans                       | fer                                                           |                                  |   |
|----------------------------------------------|---------------------------------------------------------------|----------------------------------|---|
| Use this option to request a transfer of fur | nds from one client's accou                                   | unt to another client's account. |   |
| Transfer funds FROM                          | TO member                                                     | Transfer funds TO                |   |
| REGULAR SAVINGS                              | 000008<br>Please enter<br>member's<br>Account Number<br>above | SCHOOL SAVERS                    | ~ |
| Enter Amour                                  | nt to Transfer: \$550                                         |                                  |   |
|                                              |                                                               |                                  |   |

### Member to Member Transfer

Your request was submitted for a transfer of \$ 550.00 from REGULAR SAVINGS to account number: 00000008, SCHOOL SAVERS.

The status is currently Pending. Please use this reference number for a status update:

00000534

Date: September 14, 2010

Time: 1:56 pm

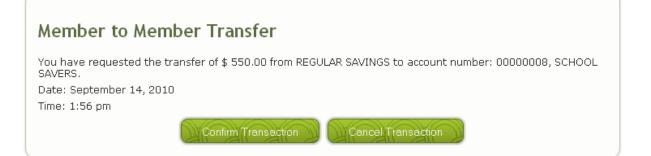

Bill Payment (Request a bill payment from one of your deposit or share accounts)

- 1. Select the 'Bill Payment' button option
- 2. Use the drop down boxes to select the appropriate 'From' account and 'To' company
- 3. Enter the amount to be transferred and the Bill Account Number
- 4. Click 'Submit' ; then 'Confirm' or 'Cancel' the Bill Account Number; 'Confirm' or 'Cancel' transaction, once confirmed, take note of the reference number

| Bill Payment                                                                                                    |                                               |
|----------------------------------------------------------------------------------------------------|-----------------------------------------------|
| The Bill Payment option allows you to pay bills to                                                                                                |                                               |
| Transfer funds FROM                                                                                                    | TO company                                    |
| REGULAR SAVINGS                                                                                                    | ANTIGUA MOTORS                                |
| Enter Amount to Transfer:<br>\$125.00                                                                                                    | Bill Account Number: 1234567                  |
| Furthe                                                                                                    | er instructions:                              |
| ( You may ente                                                                                                    | er up to 410 characters. )                    |
| 410                                                                                                    | characters left                               |
|                                                                                                    | Submit                                        |
| The page at https://gia.msd-tt.                                                                                                    | Cancel                                        |
| ate: September 14, 2010<br>ne: 2:06 pm                                                                                                    | 5.00 from REGULAR SAVINGS to ANTIGUA MOTORS · |
| Sill Payment<br>our request was submitted for the payn<br>he status is currently Pending.<br>lease use this reference number for a st<br>10000535 |                                               |
| Leconor                                                                                                    |                                               |

### **Statement Request**

- 1. Select the 'Statement Request' button option
- 2. Use the drop down box to select the appropriate account product
- 3. Specify the period in the 'start' and 'end' date fields
- 4. Click 'Submit'
- 5. A list of transactions would be shown in a window.

| Statement Re              | quest             |       |  |  |
|---------------------------|-------------------|-------|--|--|
| Jse this option to either | generate a statem | nent. |  |  |
| [Please select a produ    | ;t]               | ~     |  |  |
| Start Date:               |                   |       |  |  |
| End Date:                 |                   |       |  |  |
|                           | Submit            |       |  |  |
|                           |                   |       |  |  |
|                           |                   |       |  |  |

| Statement Request  |                            |       |                       |                        |
|--------------------|----------------------------|-------|-----------------------|------------------------|
|                    |                            |       |                       |                        |
| EGULAR SAV         | INGS                       |       |                       |                        |
| <b>REGULAR SAV</b> | <b>INGS</b><br>Description | Debit | Credit                | Balance                |
|                    |                            | Debit | Credit<br>\$ 1,000.00 | Balance<br>\$ 2,000.00 |

| Field       | Description                                                                                                    |  |
|-------------|----------------------------------------------------------------------------------------------------|--|
| Tr. Date    | The date the transaction took effect at our organisation                                                                                      |  |
| Description | The type of transaction executed, such as withdrawal, deposit, loan issue                                                                     |  |
| Debit       | If the respective account was debited with the transaction type, the value would be shown under this column; such as a withdrawal, loan issue |  |
| Credit      | If the respective account was credited with the transaction type, the value would be shown under this column, such as a deposit               |  |
| Balance     | The balance after the transaction was executed                                                                                                |  |
|             |                                                                                                    |  |

Copyright @ 2010 Micro Software Designs Limited. All rights reserved

### Request Letter (To request a letter from an available listing)

- 1. Select the 'Request Letter' button option
- 2. Use the drop down box to select the required letter
- 3. Click 'Send Request'; take note of the reference number

| Request Letter                |  |
|-------------------------------|--|
| [Please Select a Letter Type] |  |
| Send Request                  |  |

**Cheque Request** (*To request a cheque withdrawal from one of your deposit or share accounts*)

- 1. Select the 'Cheque Request' button option
- 2. Use the drop down boxes to select the appropriate 'From' account and 'To' payee details
- 3. Enter the cheque amount (withdrawal amount) and any pertinent details
- 4. Click 'Submit' and 'Confirm' or 'Cancel' the transaction, once confirmed, take note of the reference number

| Cheque Request                      |                                              |  |
|-------------------------------------|----------------------------------------------|--|
| Use this option to request a cheque | withdrawal from one of your deposit accounts |  |
| FROM Account                        | REGULAR SAVINGS                              |  |
| TO Payee                            | MICRO SOFTWARE DESIGNS LIMITED               |  |
| Enter Cheque Amount:                | \$ 2,500.00                                  |  |
| Details:                            |                                              |  |
|                                     |                                              |  |
|                                     |                                              |  |
|                                     |                                              |  |
|                                     |                                              |  |
| Submit                              |                                              |  |
|                                     |                                              |  |

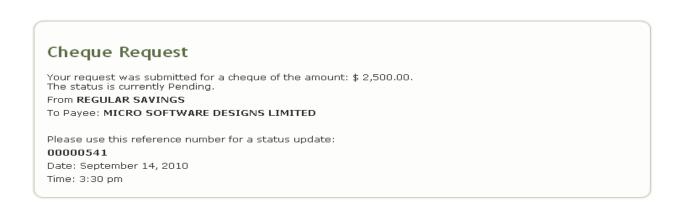

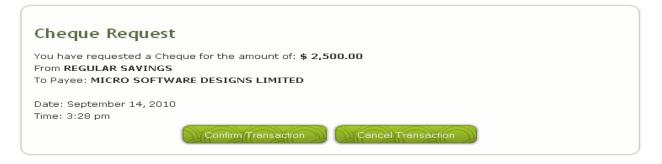

**Get Status** (*To request a status on a previous transaction using your supplied reference number*)

Note: This option may also be used to Cancel a pending transaction

1. Select the 'Get Status' button option

| Transactions                                                                                       |
|----------------------------------------------------------------------------------------------------|
| Get Status                                                                                         |
| Use this option to request a status on a previous transaction using your supplied reference number |
| Enter Ref#:                                                                                        |
|                                                                                                    |

### Single reference number

- I. Enter a single supplied reference number and click 'Send'
- II. View the status details of the single transaction request in the window

### **Multiple reference numbers**

- I. Click the 'Filter by Date' option button; select the period
- II. Click 'Send' and view the details of the pending transactions in the window

| Т  | Transactions                                                                                   |               |        |             |                |                   |  |
|----|------------------------------------------------------------------------------------------------|---------------|--------|-------------|----------------|-------------------|--|
| Ti | Tick the checkboxes associated with the reference number of the transaction you wish to cancel |               |        |             |                |                   |  |
|    | Transaction Date                                                                               | Reference No. | Status | Status Date | Rejection Code | Description       |  |
|    | 2010/09/14                                                                                     | 00000541      |        |             |                | Cheque Withdrawal |  |
|    | Cancel Selected Transaction                                                                    |               |        |             |                |                   |  |

### How to cancel a pending transaction

- 1. Check / tick the required transaction\s under the 'Status' column
- 2. Click 'Cancel Selected Transaction' and the system would cancel the pending transaction

| ick the checkboxes associated with the reference number of the transaction you wish to cancel |                  |                  |                |                   |                          |
|-----------------------------------------------------------------------------------------------|------------------|------------------|----------------|-------------------|--------------------------|
| Transaction<br>Date                                                                           | Reference<br>No. | Status           | Status<br>Date | Rejection<br>Code | Description              |
| 2010/09/14                                                                                    | 00000530         |                  |                |                   | Change Personal Data     |
| 2010/09/14                                                                                    | 00000531         |                  |                |                   | Change Personal Data     |
| 2010/09/14                                                                                    | 00000532         |                  |                |                   | Funds Transfer           |
| 2010/09/14                                                                                    | 00000533         |                  |                |                   | Funds Transfer           |
| 2010/09/14                                                                                    | 00000534         |                  |                |                   | Member to Member Transfe |
| 2010/09/14                                                                                    | 00000535         |                  |                |                   | Bill Payment             |
| 2010/09/14                                                                                    | 00000536         |                  |                |                   | Extended Statement Reque |
| 2010/09/14                                                                                    | 00000537         |                  |                |                   | Extended Statement Reque |
| 2010/09/14                                                                                    | 00000538         |                  |                |                   | Loan Application         |
| 2010/09/14                                                                                    | 00000539         | Member Cancelled |                |                   | Embassy Letter Request   |
| 2010/00/14                                                                                    | 00000541         |                  |                |                   | Cheque Withdrawal        |

Copyright @ 2010 Micro Software Designs Limited. All rights reserved

| Transactions                                                                   |  |
|--------------------------------------------------------------------------------|--|
| Reference: 00000531 Status:Successful<br>Reference: 00000535 Status:Successful |  |

**Print Page** (*Print the details of any request* | *option page*)

- 1. Select the required option button, e.g. Loan Application, Cheque Request, Update Personal Information and select the 'Print Page' button option.
- 2. The window to select the required printer will pop-up on screen, choose and print.

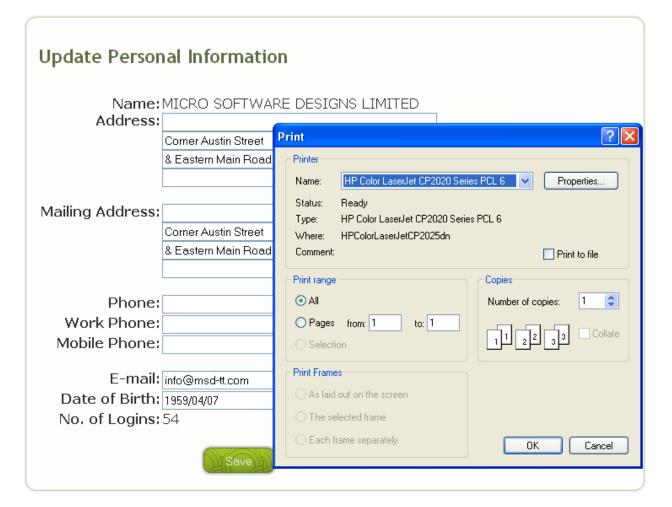

Copyright © 2010 Micro Software Designs Limited. All rights reserved

### **Legal Notices**

Micro Software Designs Limited provides this publication "as is" without warranty of any kind, either expressed or implied, including, but not limited to, the implied warranties of non-infringement, merchantability or fitness for a particular purpose.

This information could include technical inaccuracies or typographical errors. Changes are periodically made to the information herein. These changes will be incorporated in new editions of the publication. Micro Software Designs Limited may make improvements and/or changes in the product(s) described in this publication at any time without notice.

Any references in this information to non-Micro Software Design Web sites are provided for convenience only and do not in any manner serve as an endorsement of those Web sites; the use of those Web sites is at your own risk.

No part of this document may be copied, reproduced or translated without the prior written consent of Micro Software Designs Limited. The information contained in this document is subject to change without notice.

Copyright © 2010 Micro Software Designs Limited. All rights reserved.

### **Trademarks**

Emortelle<sup>™</sup> is a trademark of Micro Software Designs Limited and no permission is granted to use such a mark other than to identify the products and services of Micro Software Designs Limited.

All other trademarks, service marks and trade names mentioned in this document are the property of their respective owners.

All company, product, and service names are acknowledged.

Copyright © 2010 Micro Software Designs Limited. All rights reserved.

Micro Software Designs Limited Corner Austin Street and Eastern Main Road, St. Joseph, Trinidad. Tel: (868) 663-2768 Fax: (868) 663-2848

If you have any comments or suggestions regarding this document, please send them via e-mail to tech\_docs@msd-tt.com.